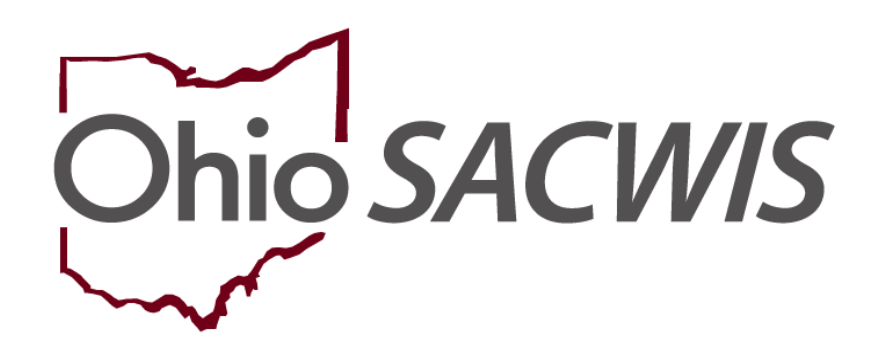

# **Knowledge Base Article**

## **Table of Contents**

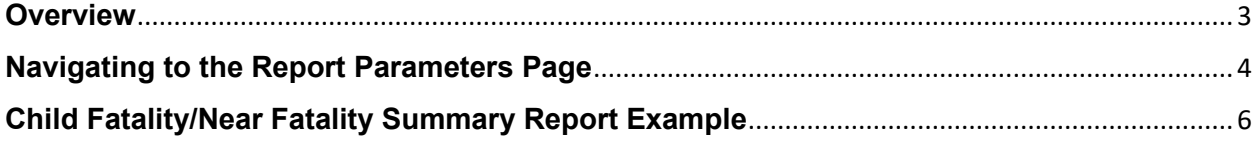

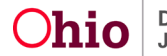

#### <span id="page-2-0"></span>**Overview**

This article describes how to generate the **Child Fatality/Near Fatality Administrative Report**. This report displays key intake, person, and case details for each child fatality/near fatality within a particular parameter period specified by the user.

The report will display child records where any number of the following is true:

- Indication of a Child Fatality/Near Fatality on the **Participants Page** of an intake.
- Indication of a Child Fatality/Near Fatality for **Severity of Harm** on an intake disposition.
- Child is associated to a Child Fatality/Near Fatality work item.

Once the date range has been entered and the report is generated, the report will display Child Fatality/Near Fatality records where the Incident Date on the intake falls within the selected date range. If no Incident Date can be found the report will display records where the child's Deceased Date falls within the selected date range. If there is no Incident Date or Deceased Date, the report will display records where the Created Date of the Fatality/Near Fatality Work Item falls within the selected date range. If there is no Incident Date, Deceased Date or Created Date for a Fatality/Near Fatality work item, the report will display records where the Intake Received date falls within the selected date range.

**Note**: The Ohio SACWIS data presented in the **Child Fatality/Near Fatality Administrative Report** is refreshed via a nightly batch job. This means that the report does not include the current day's data. Child Fatality/Near Fatality information entered into Ohio SACWIS over a weekend will be available the morning following the first business day of the week.

Complete the following steps to generate the report.

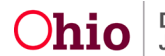

#### <span id="page-3-0"></span>**Navigating to the Report Parameters Page**

On the Ohio SACWIS **Home** Screen, click the **Administration** tab.

1. Click the **Reports** tab.

The **Report Filter Criteria** screen displays. Reports are listed alphabetically in the **Reports** grid.

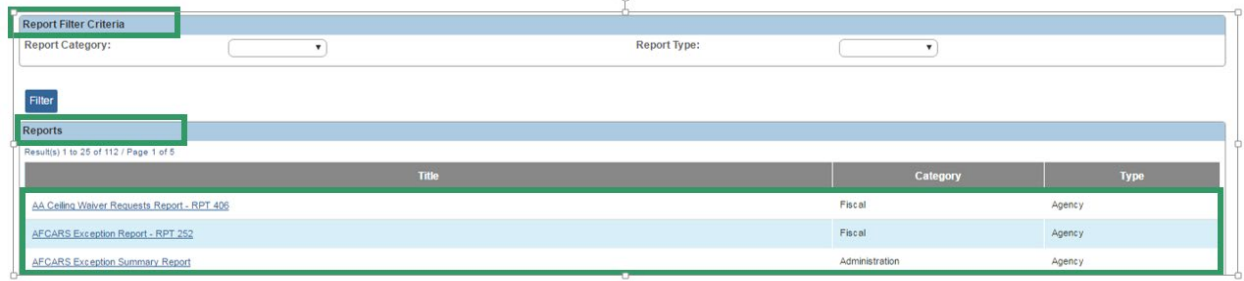

2. Click the **Child Fatality or Near Fatality Summary Report** hyperlink.

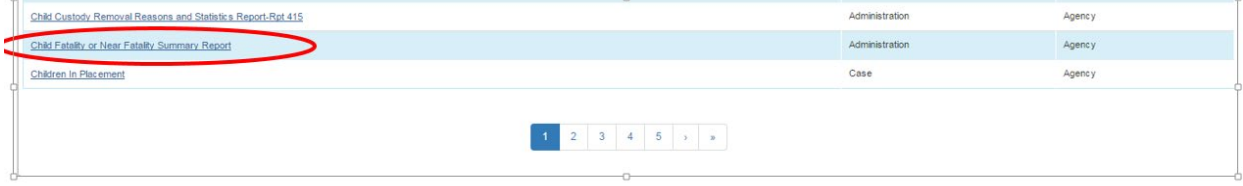

The **Report Details** screen appears.

3. Click, **Generate Report**.

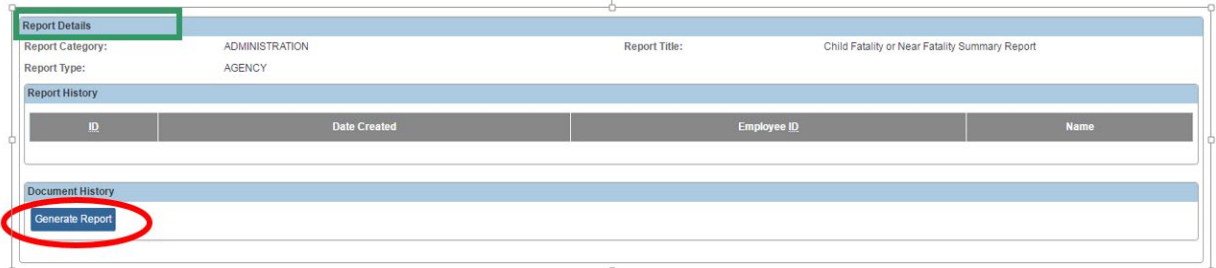

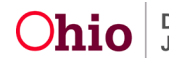

#### The **Child Fatality or Near Fatality Summary Report** screen appears.

- 1. Click the name of your agency in the **Available** list of the **Agency** grid.
- 2. Click, **Add** (your agency name will move from the **Available** box to the **Selected** box).
- 3. Select a **Begin Date**.
- 4. Select an **End Date**.
- 5. Make a selection from the **Fatality Status** drop-down menu.
- 6. Make a selection from the **Intake Category** drop-down menu.
- 7. Make a Selection from the **Intake Disposition** drop-down menu.
- 8. Make a selection(s) from the **Available** list in the **Screening Decision** grid.
- 9. Click, **Add**.
- 10. Click, **Generate Report**.

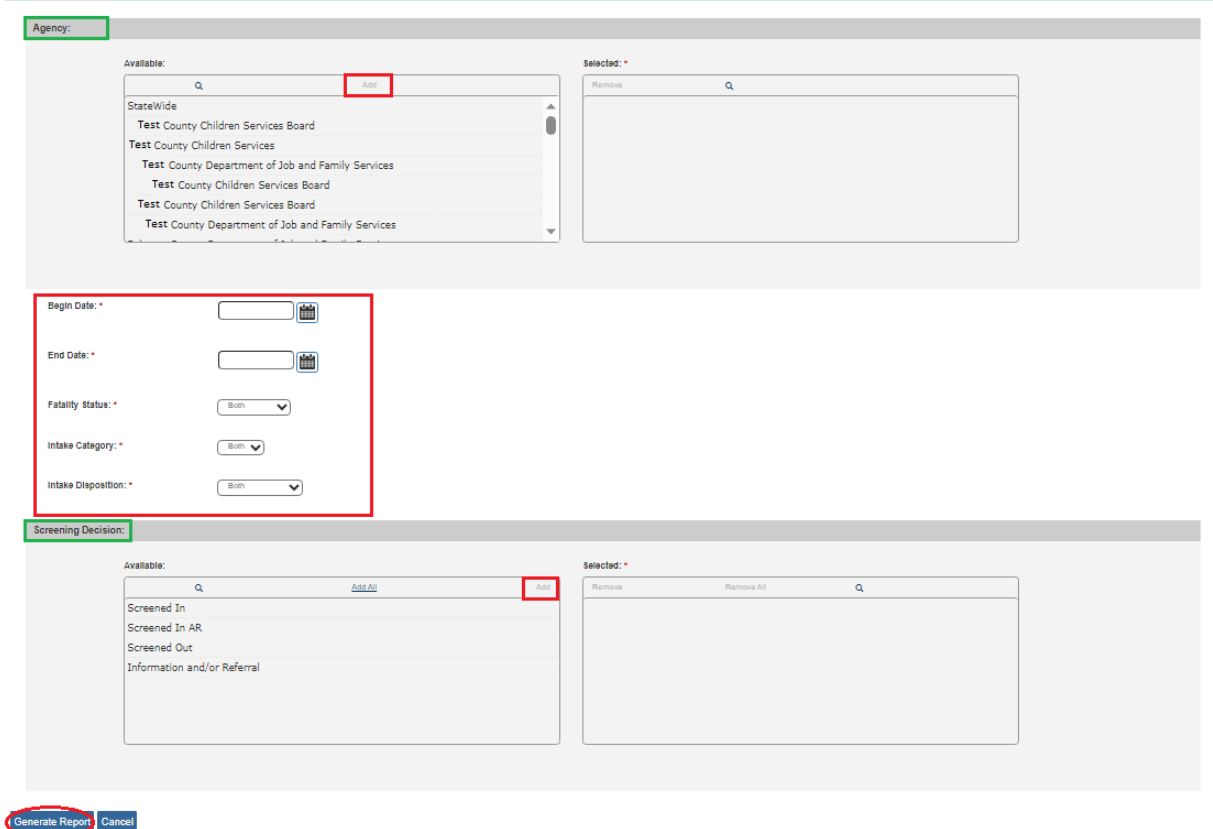

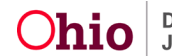

### <span id="page-5-0"></span>**Child Fatality/Near Fatality Summary Report Example**

The **Child Fatality/Near Fatality Administrative** report displays in the Excel format. The report defaults to the **Details** tab, where each incidence of a child fatality/near fatality is listed.

1. Click **Open File** to view the Excel spreadsheet.

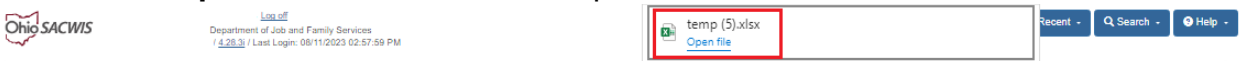

2. Click the **Person Demographics** tab.

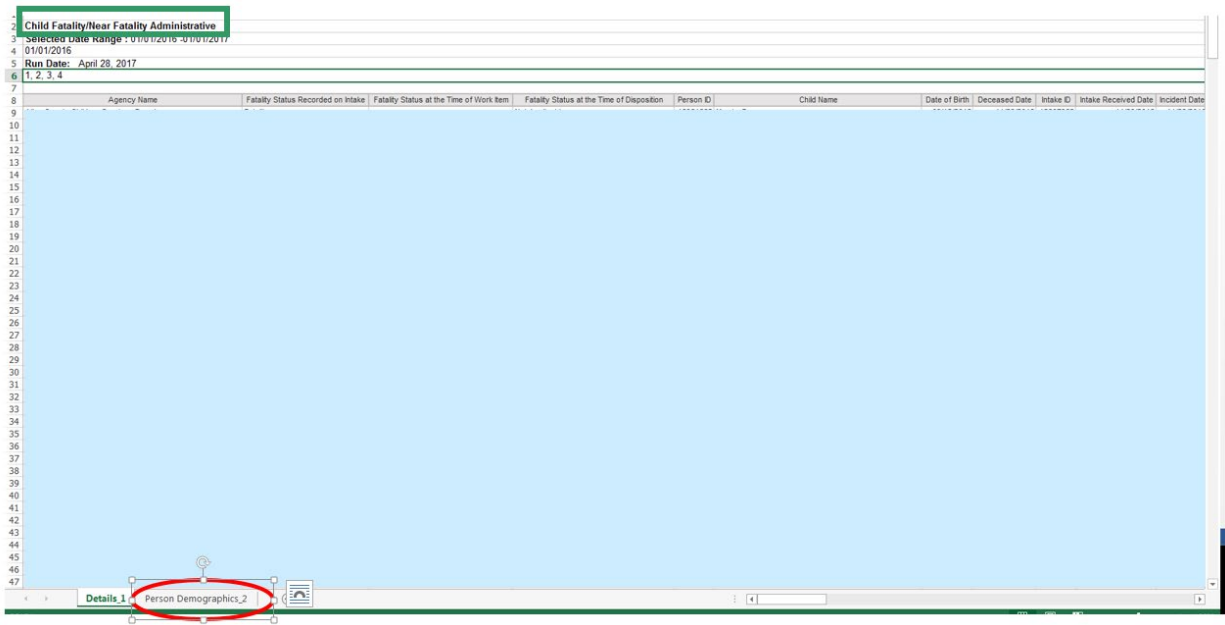

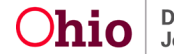

The **Person Demographics** sheet appears, displaying statistical information on child fatality/near fatality incidents.

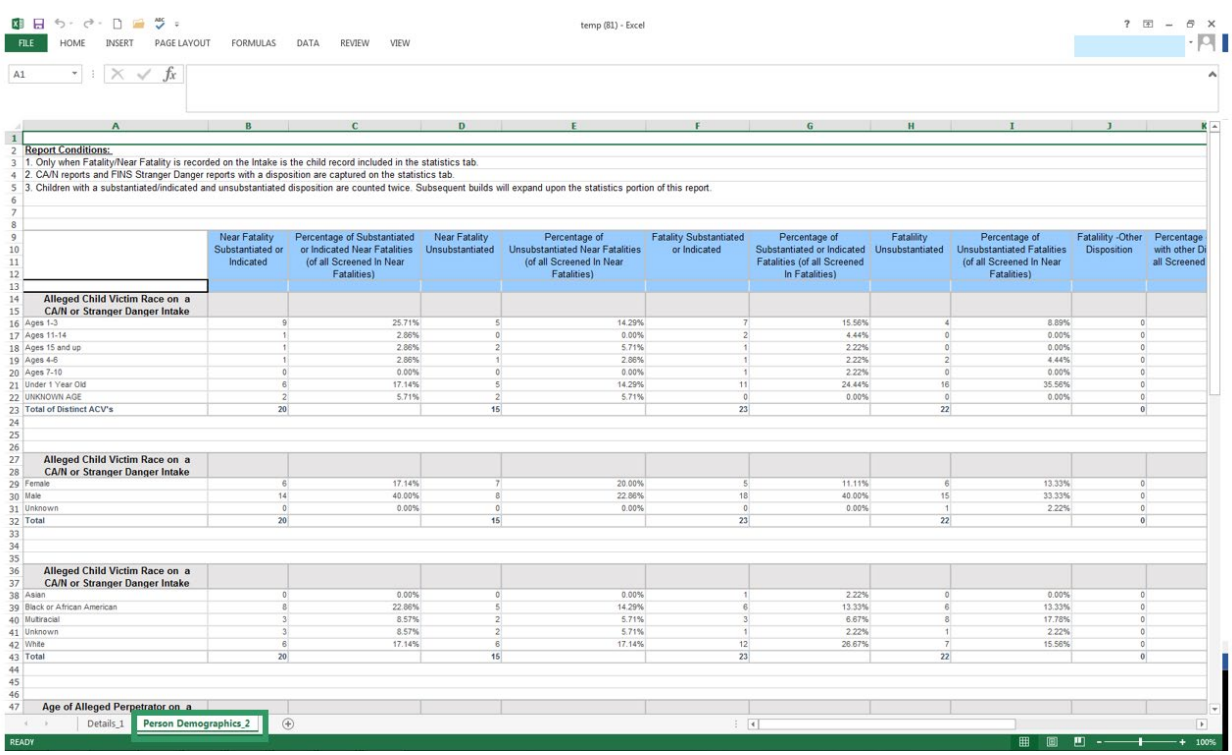

If you need additional information or assistance, please contact the OFC Automated Systems Help Desk at [SACWIS\\_HELP\\_DESK@jfs.ohio.gov](mailto:SACWIS_HELP_DESK@jfs.ohio.gov)

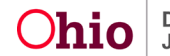